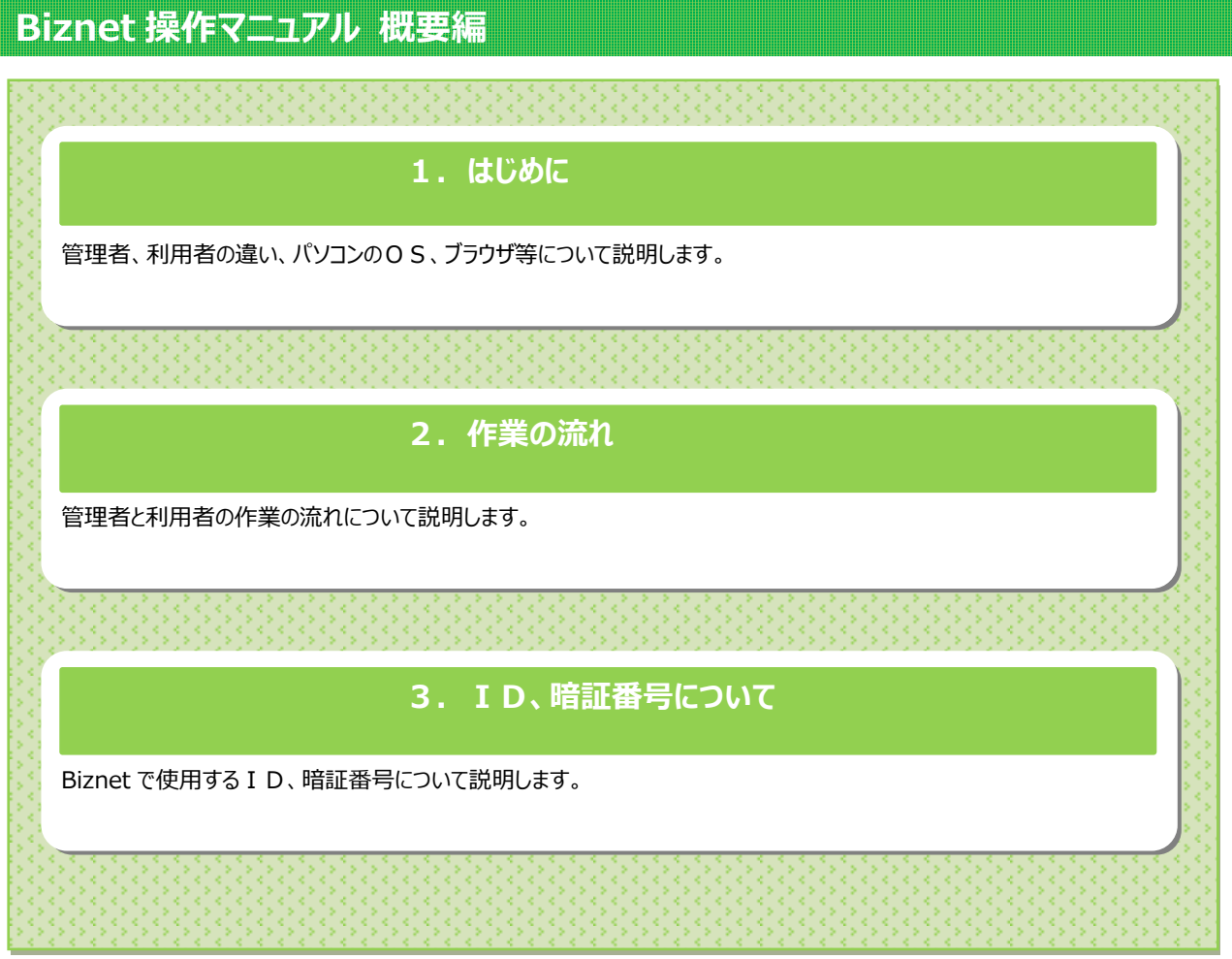

# **1.はじめに**

この資料は北日本銀行 法人向けインターネットバンキング Biznet(ビズネット)の操作マニュアルです。 操作マニュアルに記載の画面イメージは、色や項目等、一部実際の画面と異なる場合がございます。 サービス内容やご利用時間は、ホームページをご覧ください。

#### **管理者と利用者について**

- 管理者は、法人に1名指定することができます。管理者は利用者の登録や管理を行います。
- 利用者は、残高照会や資金移動の取引を行います。

### **パソコンのOS、ブラウザ(ご利用環境)**

Biznet をご利用いただくためには、ご利用可能な環境を準備していただく必要があります。

- インターネット経由のメールが受信できるEメールアドレスをお持ちであること。
- インターネットに接続するパソコンの OS とブラウザは、北日本銀行ホームページの Biznet、 「ご利用環境」のページをご参照ください。
- ●「信頼済みサイト」に Web サイト (URL) を登録してください。 手順は操作マニュアル 「信頼済みサイトへの登録」 をご覧ください。

#### **使用可能な文字は、次のとおりです。**

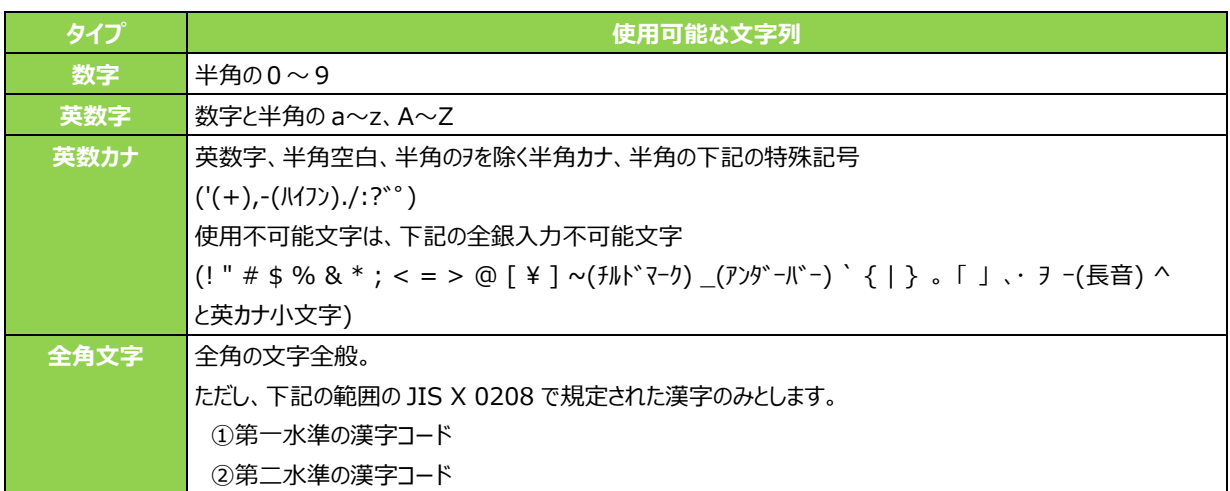

## **2.作業の流れ**

#### **お申込から開始までの流れ**

```
◆Biznet 利用申込書の記入、提出 (お客様)
```
↓

◆お客さまの利用登録、開始連絡(登録完了のお知らせ)の郵送(北日本銀行) 開始連絡には「契約法人 ID」、「(仮) 暗証番号」等が記載されています。

↓

◆準備 (お客様)

管理者ログオン、電子証明書の取得、利用者の登録等

↓

◆ご利用開始 (お客様)

利用者ログオン、電子証明書の取得、お取引等

#### **管理者の初めてのログオン**

```
◆電子証明書の取得
```
- ↓
- ◆電子証明書を使用したログオン

(電子証明書が取得できない場合は、ID・暗証番号方式でのログオンも可能)

- ↓
- ◆契約法人開通確認

(仮)暗証番号、(仮)確認暗証番号をご本人用に変更します。 管理者のEメールアドレスを登録します。

↓

```
◆合言葉の登録
```
↓

```
◆利用者の登録や変更、ロック解除、電子証明書の再発行
```
取引を行う利用者を登録します。

管理者は、残高照会や資金移動の取引はできませんので利用者を登録してください。

```
↓
```
◆契約口座情報変更(任意)

口座単位の利用限度額を変更します。

- ↓
- ◆契約法人限度額変更(任意)

法人としての利用限度額を変更します。

↓

◆振込手数料参照/変更(任意)

個別の振込手数料を登録します。

**利用者の初めてのログオン**

◆管理者の利用者登録が終了

◆電子証明書の取得

↓

↓

◆電子証明書を使用したログオン

(電子証明書が取得できない場合は、ID・暗証番号方式でのログオンも可能)

↓

◆利用者開通確認

管理者が設定した暗証番号、確認暗証番号をご本人用に変更します。 利用者のEメールアドレスを登録します。

↓

◆合言葉の登録

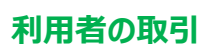

契約種類が A タイプの場合

- ◆残高照会
- ◆入出金明細照会
- ◆資金移動
- ◆税金・各種料金の払込み(ペイジー)
- ◆でんさいネット ※1

契約種類がBタイプの場合は A タイプに加え次の取引が可能です。

- ◆総合振込 ※1、※2
- **◆給与・賞与振込 ※1**
- ◆預金口座振替 ※1
- ◆入出金明細、振込入金明細 ※2
- ◆外部ファイル送受信 ※1

※1 別途、ご契約が必要です。

※2 全銀 EDI システム (ZEDI) をご利用の場合は、お申込みが必要です。

# **3.ID、暗証番号について**

# **Biznet で使用する確認項目一覧**

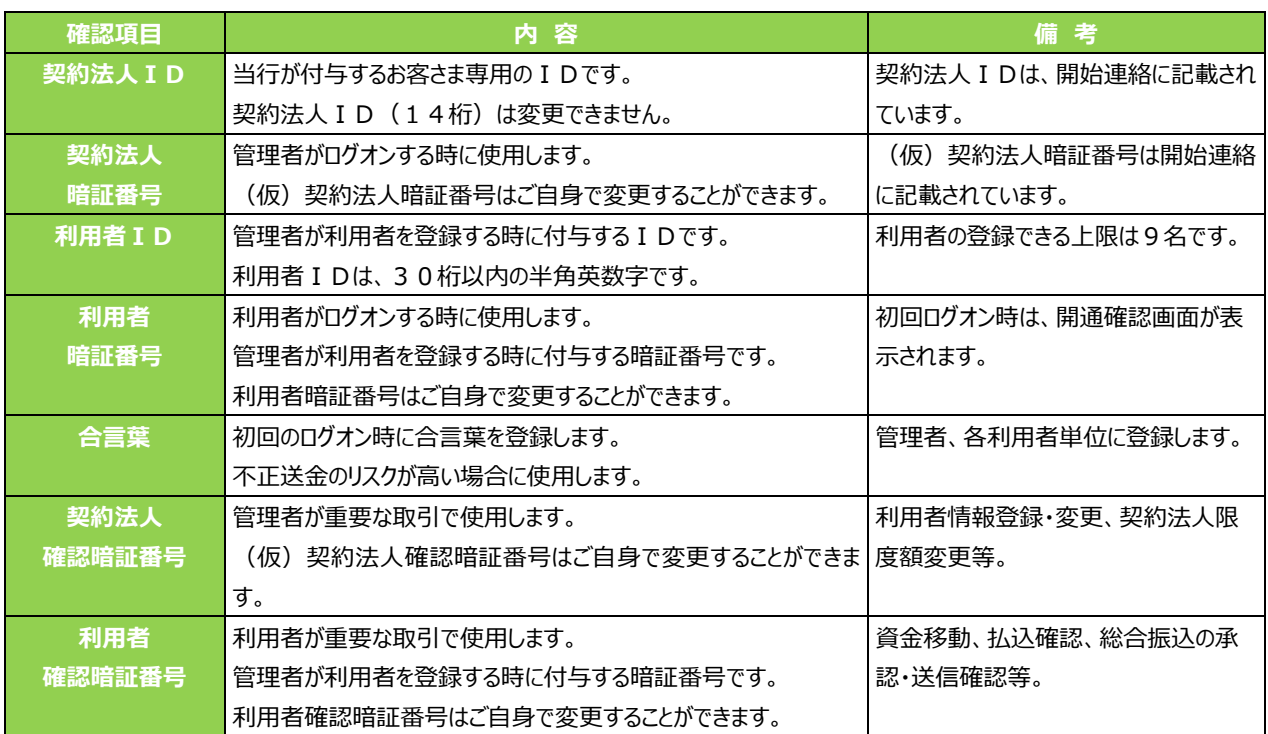

...........